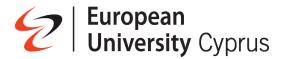

# **Docking Station**

# In-class Docking Station – Back side

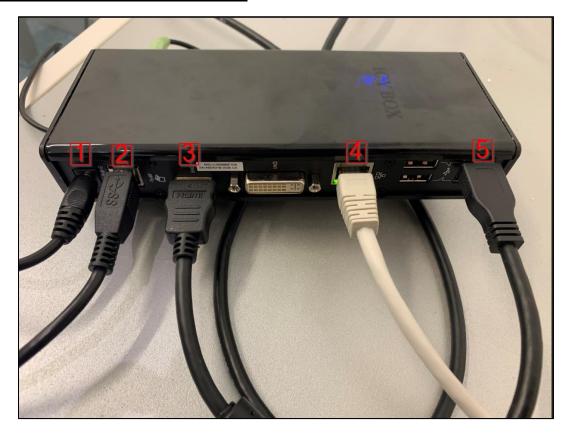

# In-class Docking Station - Front Side

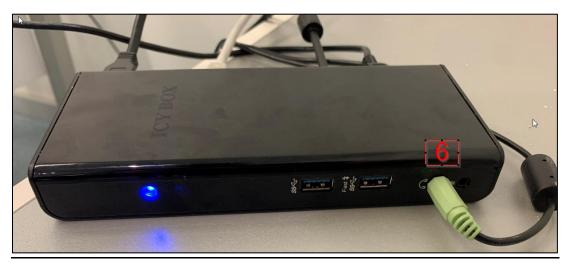

| Port Description |                  |                                     |
|------------------|------------------|-------------------------------------|
| 1                | Power Cable      | Powers up the docking station       |
| 2                | USB Type B       | Connects to a laptop's USB cable    |
| 3                | HDMI Cable       | Connected to in-class projector     |
| 4                | Ethernet Cable   | Connected to in-class Ethernet port |
| 5                | Camera USB Cable | Connected to in-class roof camera   |
| 6                | 3.5mm audio jack | Connected to in-class speakers      |

# **How to connect the docking station to a laptop**

 Take the USB cable (7) coming from the docking station and plug it in a USB port on your laptop

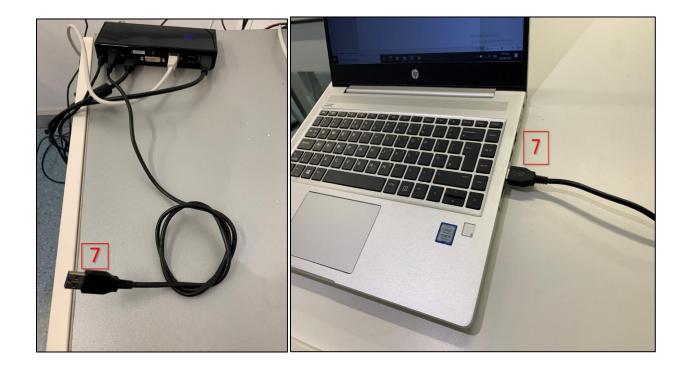

- Wait a couple of minutes until the necessary drivers are installed on your laptop. This is only needed once.
- After that, you will have access to all the devices connected to the docking station. I.e. in-class camera, in-class projector, in-class speakers, internet connection.

# **Bluetooth headset**

For the purposes on transmitting the in-class teaching online to any students who cannot physically attend class, you will be given the following Bluetooth headset.

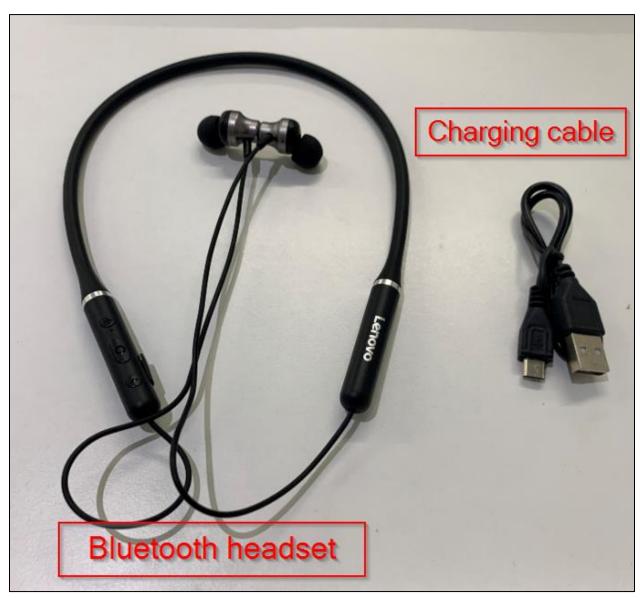

# **Connecting the Bluetooth headset to your laptop**

1. Press the start button (1), search for "Bluetooth and other devices settings" (2), and click on it (3)

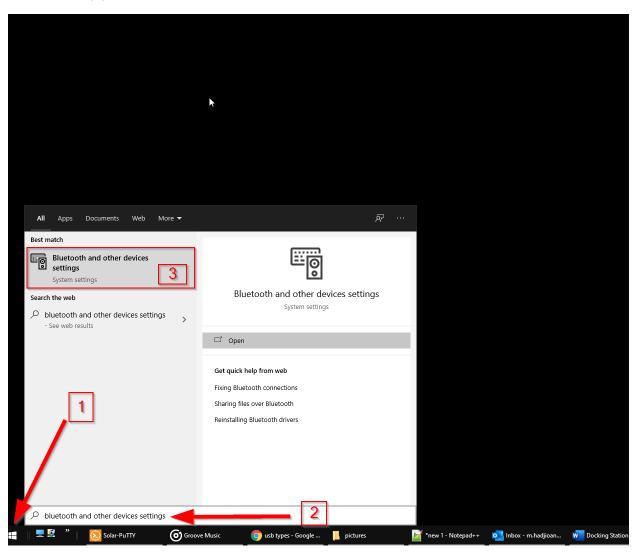

#### 2. Make sure that Bluetooth is "ON"

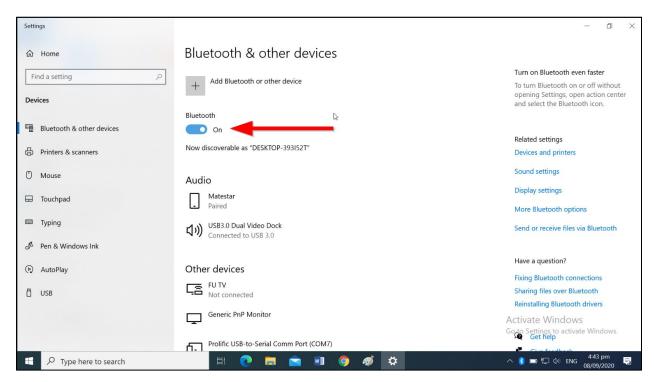

#### 3. Click on "Add Bluetooth or other device"

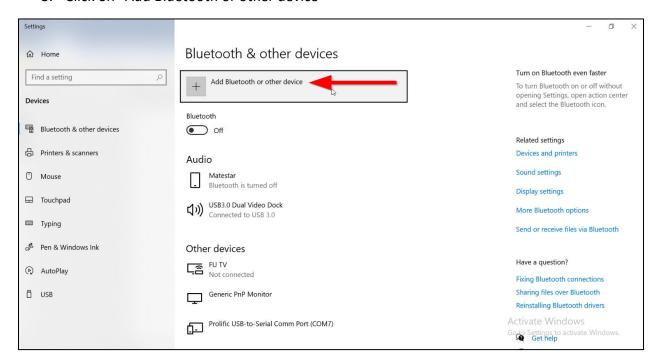

#### 4. Click on "Bluetooth"

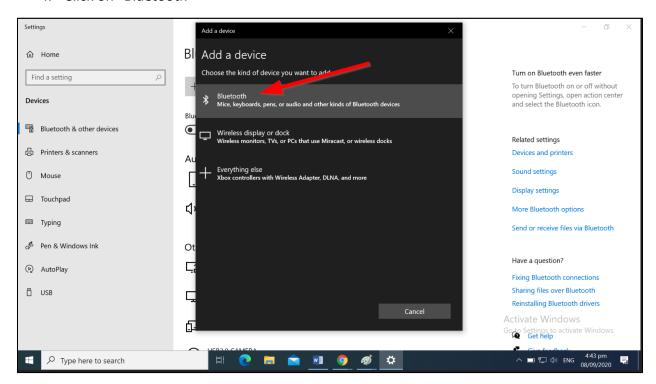

#### 5. Select the "Lenovo HE05 PRO" Bluetooth headset and then on "Done"

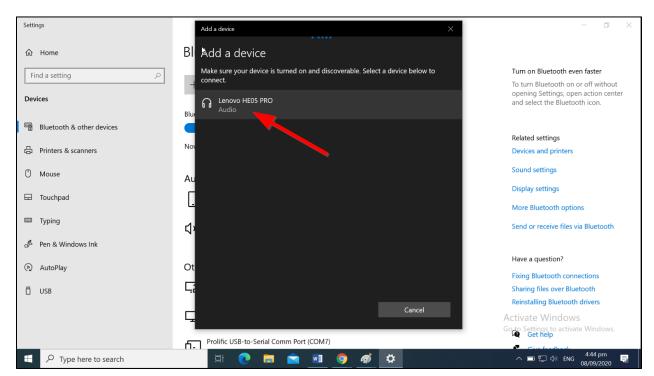

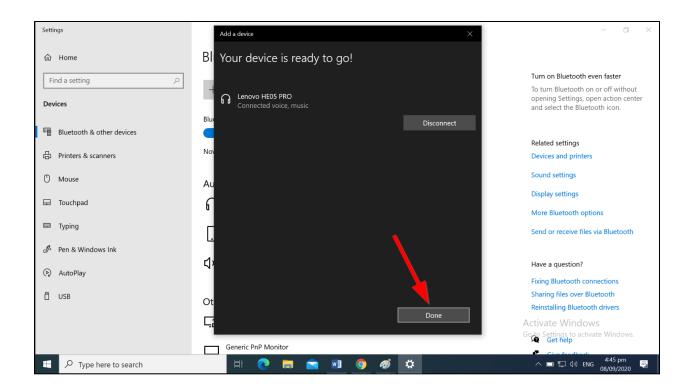

# **Important**

If everything is done correctly, you must now have access to the following hardware

- 2x Cameras
  - In-class camera
  - Laptop camera
- 2x Microphones
  - Bluetooth microphone
  - Laptop microphone
- 2x Speakers
  - o In-class speakers
  - Laptop speakers

The following instructions describe how you can switch between each one of those pairs of devices.

Click the start button (1) and in the search box (2) write "control panel" and click on it (3)

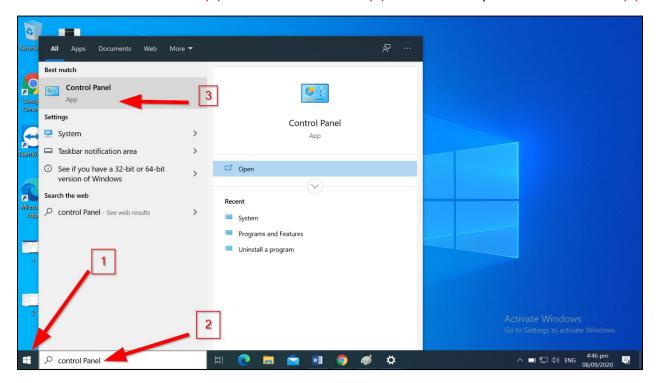

• Click on "Sound"

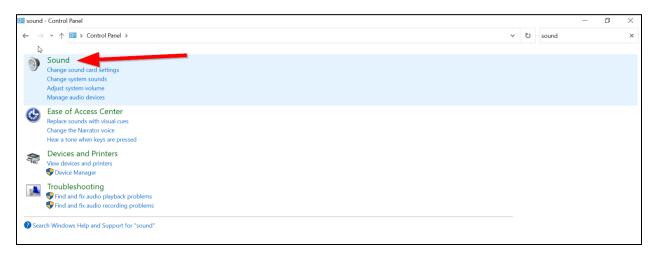

# **Select Speakers**

To select between the various speakers which are connected to your PC, click on "Playback" (1), select the in-class speakers (2), click on "Set Default" (3) and then click "OK" (4).

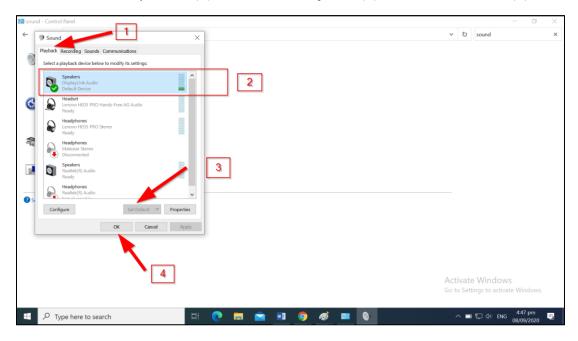

# **Select Microphone**

To select the Lenovo microphone, click on "Recording" (1), select the Lenovo microphone (2), click on "Set Default" (3) and then click "OK" (4).

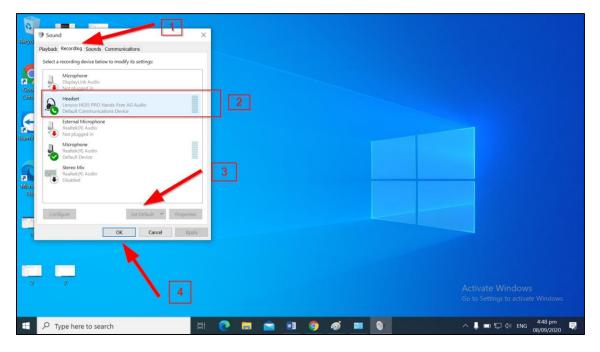

### **Connecting your devices to Blackboard Collaborate**

When you connect to Blackboard collaborate, during the audio test (1) and camera (2), make sure you select the Lenovo microphone and the in-class camera.

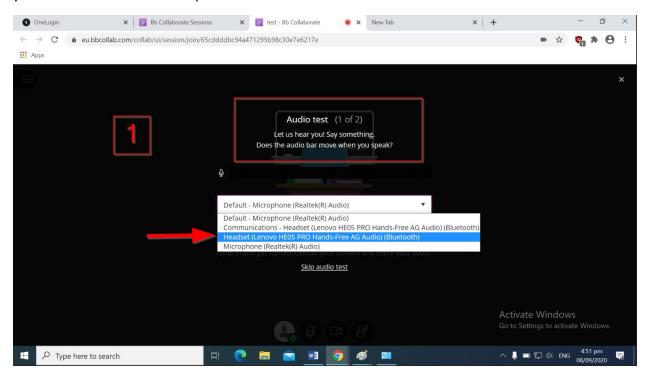

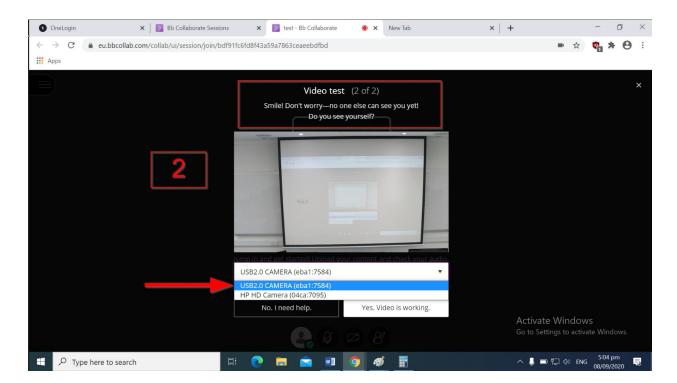

You can change those settings again from within the Blackboard collaborate interface if you like.

- Click on the purple icon on the bottom right corner of the screen
- Select the "Set up your camera and microphone" option

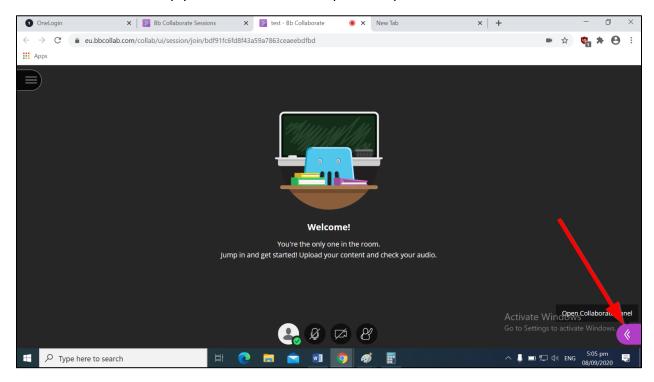

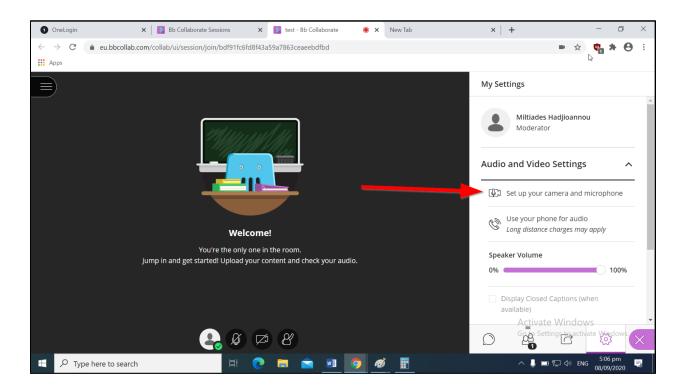